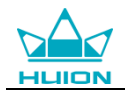

# **Ръководство за употреба**

За Windows и Macintosh OS Модел: GT-156

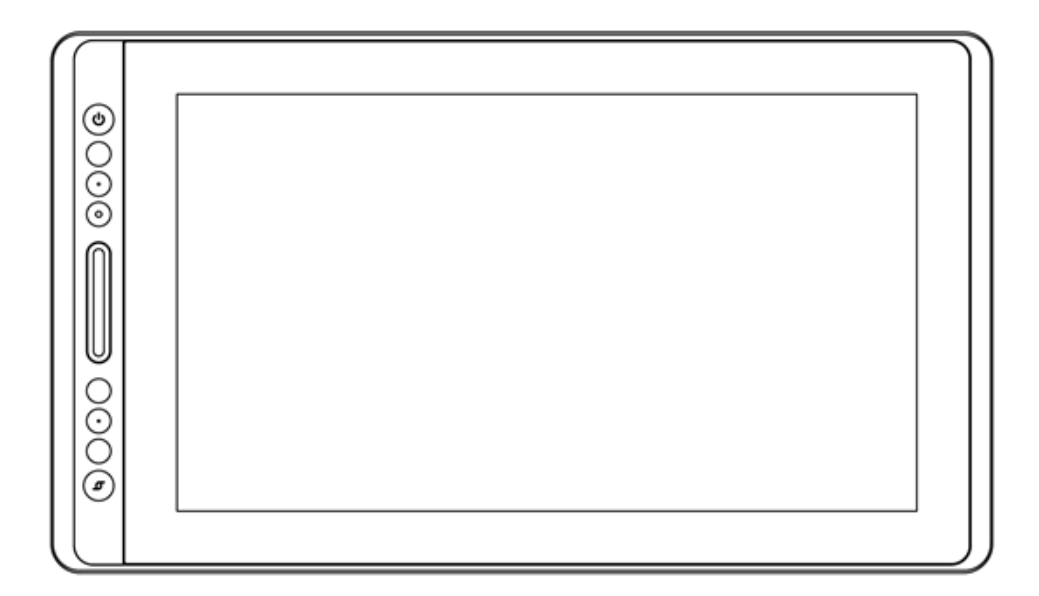

# **KAMVAS**

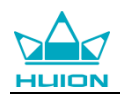

## **Предупреждения**

1. Моля, прочетете внимателно това ръководство преди употреба и го съхранявайте добре за бъдещи справки.

2. Преди почистване на екрана, моля изключете USB кабела и забършете с леко навлажнена кърпа, не използвайте никакви препарати.

3. Моля, не поставяйте дисплея в близост до източници на влага като вана, умивалник, сифони, миялни машини, влажно мазе, плувен басейн и т.н.

4. Не поставяйте дисплея на нестабилни или достъпни за деца места, за да избегнете опасности.

5. Не поставяйте дисплея и цифровата писалка в близост до магнитни полета.

6. Прорезите и отворите на гърба на корпуса са проектирани за вентилация, за да се предпази монитора от прегряване. Моля, не поставяйте екрана на легла, дивани, килими или във вградени устройства.

7. Само електрическите захранвания, показани на табелката, могат да се използват за екрана. Ако имате въпроси относно електрозахранването, което използвате, моля да се консултирате с доставчика на вашия екран.

8. За да предпазите екрана, моля изключвайте захранването, когато не се използва. При спиране на тока или ако не се използва дълго време, моля изключвайте екрана от контакта.

9. Не претоварвайте контакта и не удължавайте кабела, тъй като това може да доведе до електрически удар.

10. Уверете се, че няма чужди тела в монитора, влезли през прорезите и предотвратявайте разливането на течности по екрана, за да не се получи късо съединение или пожар.

11. Ако екранът се повреди, не отваряйте корпуса и не се опитвайте да го ремонтирате сами. Моля, потърсете техник за професионален ремонт и поддръжка.

12. В следните ситуации, моля, изключете захранващия адаптер и вероятно ще имате нужда от сервиз за пълен ремонт и поддръжка:

A. Захранващият кабел е повреден или износен;

- B. Има разлята течност вътре в екрана;
- C. Екранът е паднал или дисплеят е счупен;

D. При видими аномалии при работата на екрана.

13. Докато компонентите се подменят, трябва да гарантиране, че техникът използва резервни части, определени от производителя. Неупълномощена подмяна на компоненти може да предизвика пожар, електрически удар или други повреди.

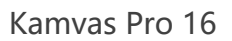

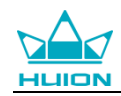

## Съдържание

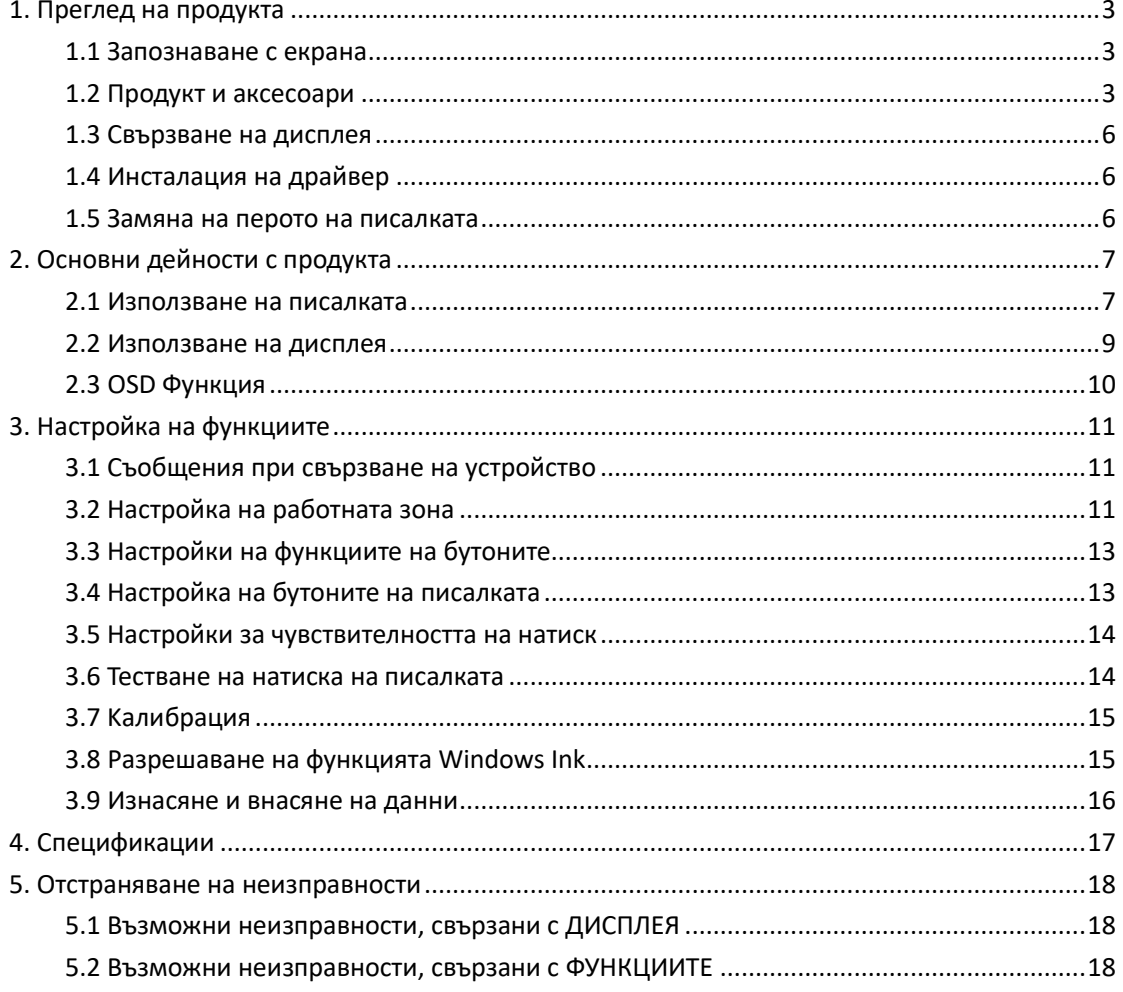

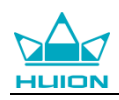

## <span id="page-3-0"></span>**1. Преглед на продукта**

#### <span id="page-3-1"></span>**1.1 Запознаване с екрана**

Благодарим, че избрахте екран за писалка HUION® KAMVAS® Pro 16. Това е нова генерация професионални преносими екрани за рисуване, които могат значително да подобрят вашата работна ефективност при рисуване, създаване и забавление. Можете свободно да рисувате, пишете, изобразявате различни линии и цветове, точно както химикал пише на хартия, което предоставя прекрасно изживяване.

За да ви предоставим по-добро разбиране и използване на вашия KAMVAS дисплей, моля, внимателно прочетете това ръководство за употреба. Ръководството показва информацията само за Windows, освен ако не е указано друго, но тази информация важи за операционни системи Windows и Macintosh.

#### <span id="page-3-2"></span>**1.2 Продукт и аксесоари**

#### 1.2.1 Преглед на продукта

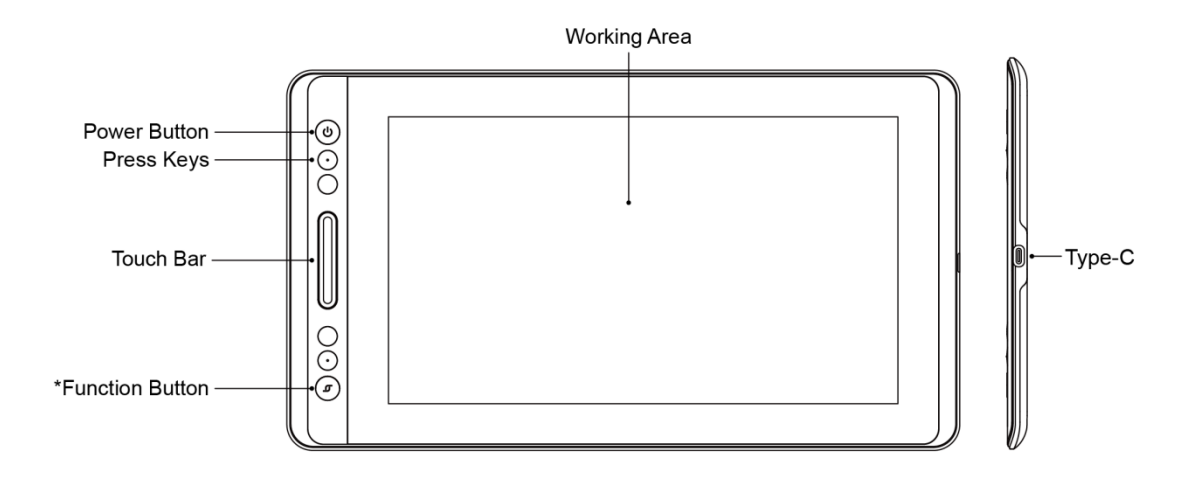

\*Задържане: OSD

Кратко натискане: функция за превключване на лентата за докосване:

- 1. Приближаване/отдалечаване
- 2. Настройка размера на четката
- 3. Превъртане нагоре/надолу

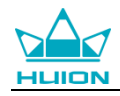

#### 1.2.2 Кабел за връзка 3-в-1

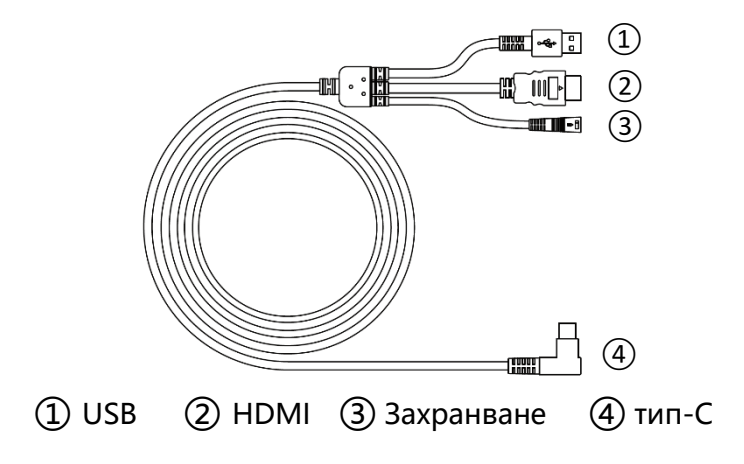

#### 1.2.3 Захранващ адаптер

Моля, изберете правилния щепсел, според вашата страна или регион, и го сглобете към захранващия адаптер. (Възможно е в доставката да няма всички щепсели).

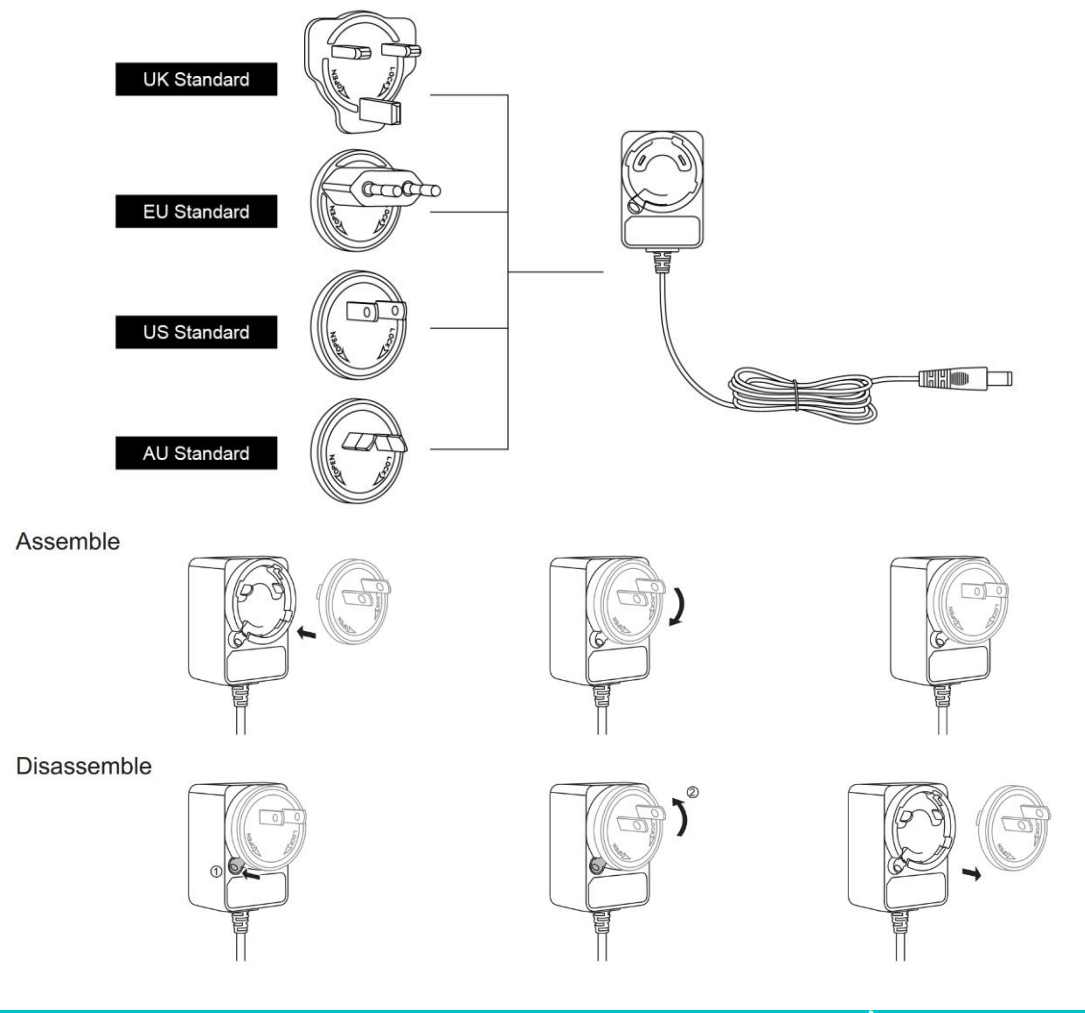

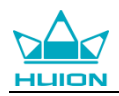

#### 1.2.4 Стойка за екрана

Проектирали сме тази стойка [специално](app:ds:specially) за вашия KAMVAS екран, можете да настройвате ъгъла на дисплея според вашите навици за употреба и да бъде по-комфортно при рисуване и творчество.

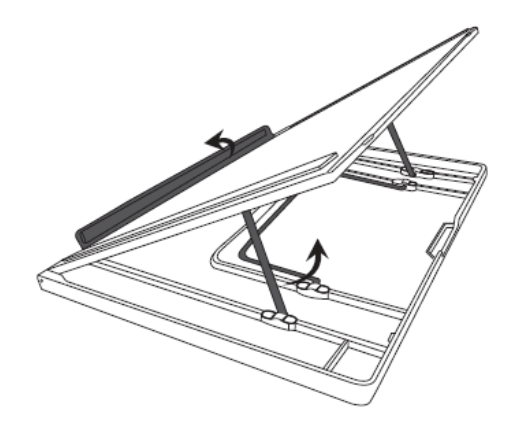

#### 1.2.6 Други аксесоари

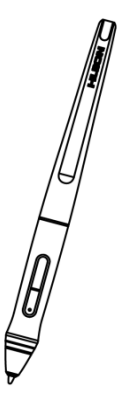

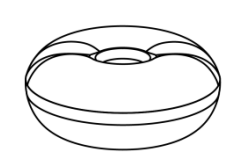

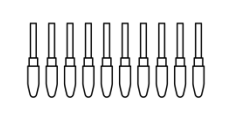

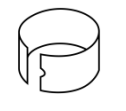

Цифрова писалка Държач на писалката Пера за писалката Клипс за перо

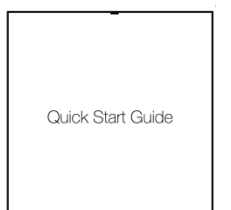

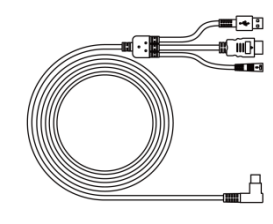

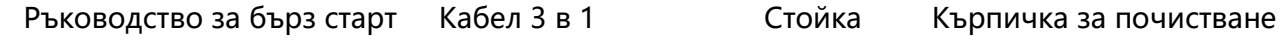

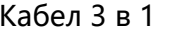

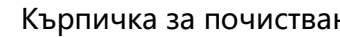

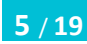

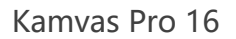

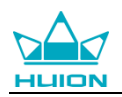

#### <span id="page-6-0"></span>**1.3 Свързване на дисплея**

- 1. Свържете вашия компютър и екрана с кабела 3 в 1.
- 2. Поставете захранващия адаптер в конектора на захранващия кабел и го завъртете на 90°, за да се уверите, че щепселът няма да излезе и свържете захранващия адаптер в източник на захранване.
- 3. Включете компютъра и дисплея, светодиодният индикатор ще покаже текущото състояние: Зелено означава нормална работа, оранжево означава, че няма сигнал.

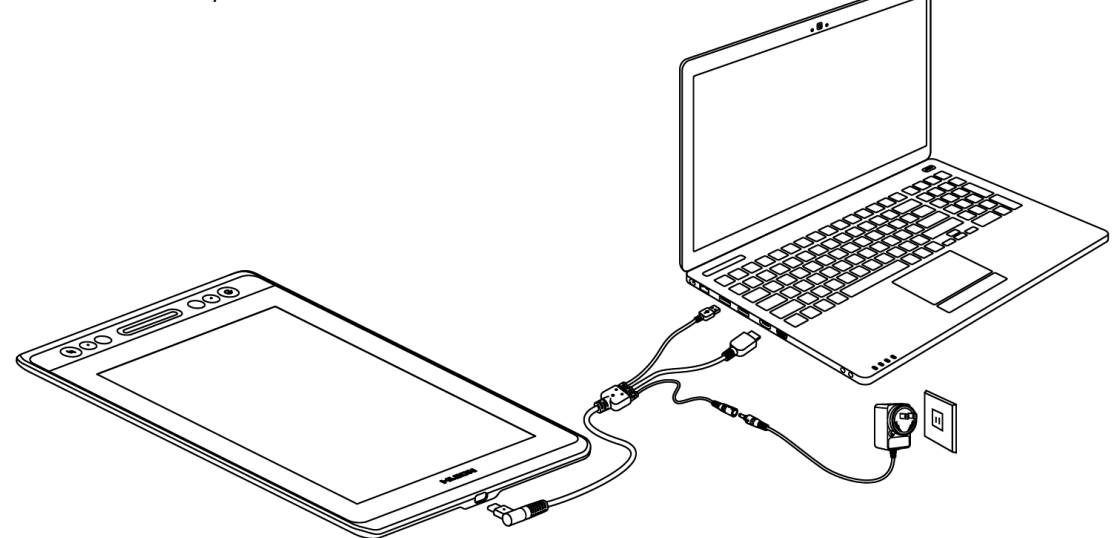

#### <span id="page-6-1"></span>**1.4 Инсталация на драйвер**

#### 1.4.1 Поддържани ОС:

Windows 7 или по-нов, macOS 10.12 или по-нов

#### 1.4.2 Инсталация чрез изтегляне

<span id="page-6-2"></span>Моля, изтеглете драйвера от нашата Интернет страница: [www.huion.com/](http://www.huion.com/)download След като приключите инсталацията, можете да намерите иконата на драйвера в системната зона, което означава, че драйверът е инсталиран успешно; когато свържете таблета с компютър, иконата ще промени цвета си  $\mathbb Z$ , което означава, че драйверът разпознава таблета и можете да започнете да го използвате.

#### **Бележка:**

1. Преди инсталация, трябва да деинсталирате други драйвери на подобни продукти, включително стари драйвери за този продукт.

2. Преди инсталиране, моля затворете всички графични софтуери и антивирусни програми, за да предотвратите ненужни грешки.

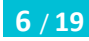

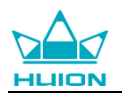

#### **1.5 Замяна на перото на писалката**

Перото ще се износи след дълга употреба, тогава трябва да го замените с ново.

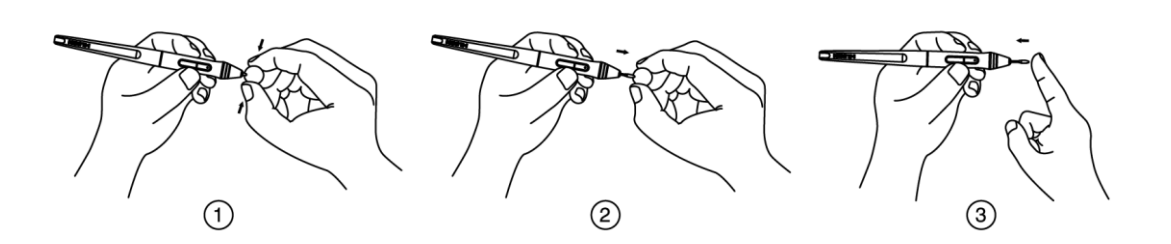

### <span id="page-7-0"></span>**2. Основни дейности с продукта**

#### <span id="page-7-1"></span>**2.1 Използване на писалката**

#### 2.1.1 Държане на писалката

Дръжте писалата, както държите обикновено химикал или молив. Настройте захватката така, че да можете да превключвате страничния плъзгач лесно с вашия палец или показалец. Бъдете внимателни да не натиснете по невнимание при рисуване или позициониране на писалката.

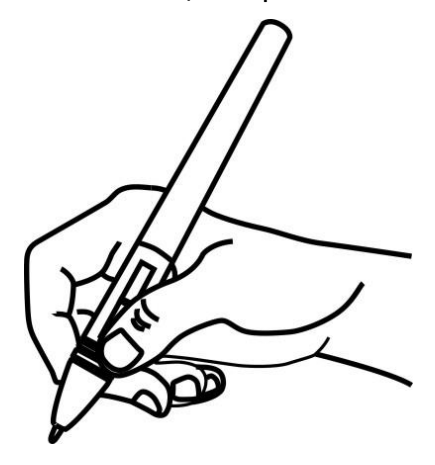

**Бележка**: Когато не се използва, поставете писалката в кутията му или на бюрото. Не поставяйте писалката на повърхността на екран, който може да интерферира с употребата на друго оборудване за позициониране на курсора върху екрана, това може да попречи на компютъра да заспи.

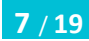

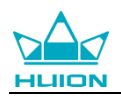

#### 2.1.2 Позициониране на курсора

Премествайте писалката бавно над активната зона без да докосвате повърхността на екрана, курсорът ще се мести към новата позиция. Натиснете върха на писалката върху екрана, за да направите избор. Чукнете екрана веднъж с върха на писалката или го докоснете до екрана с достатъчна сила, за да се регистрира клик.

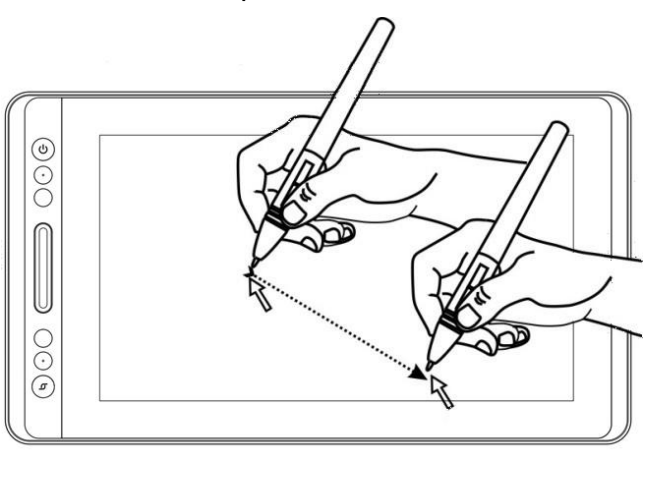

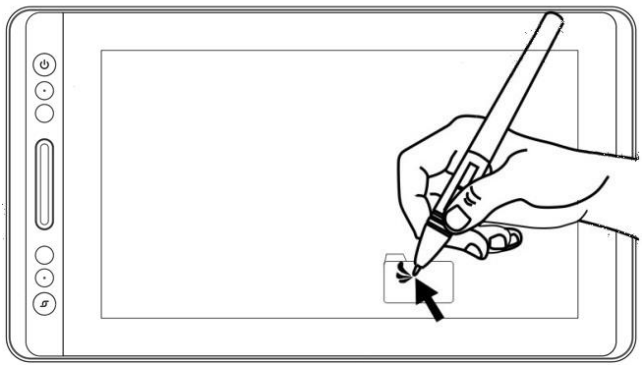

#### 2.1.3 Клик

Използвайте върха на писалката, за да чукнете еднократно екрана, за да се регистрира клик. Чукнете, за да се маркира или да се избере елемент от екрана, и кликнете два пъти, за да го отворите.

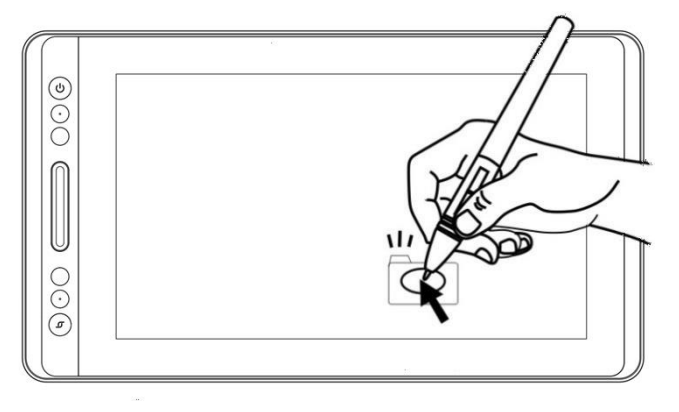

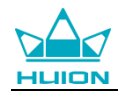

#### 2.1.4 Преместване

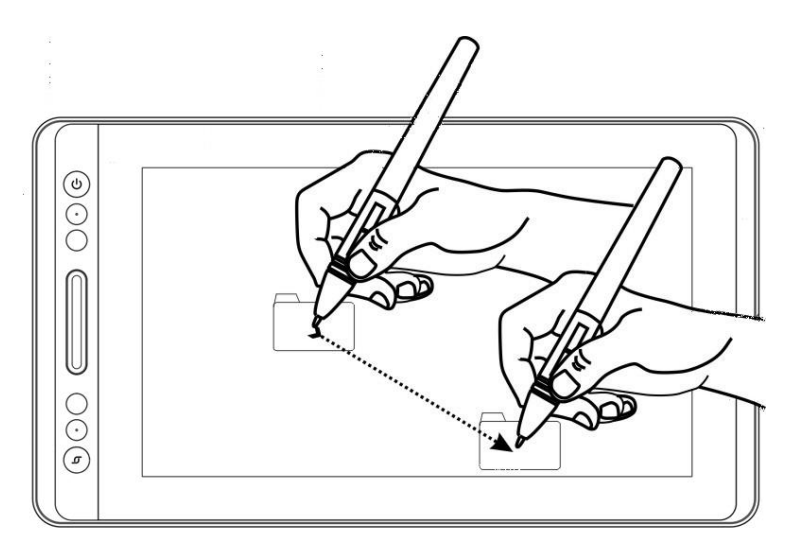

Изберете обект, след това преместете върха на писалката по екрана, за да го преместите.

#### 2.1.5 Използване на страничните бутони

Страничните бутони на писалката могат да се настройват на две различни избрани функции.

Можете да използвате бутоните, когато върхът на писалката е на не-повече от 10mm от активната зона на екрана.

Трябва да не докосвате екрана с върха на писалката, за да използвате бутона.

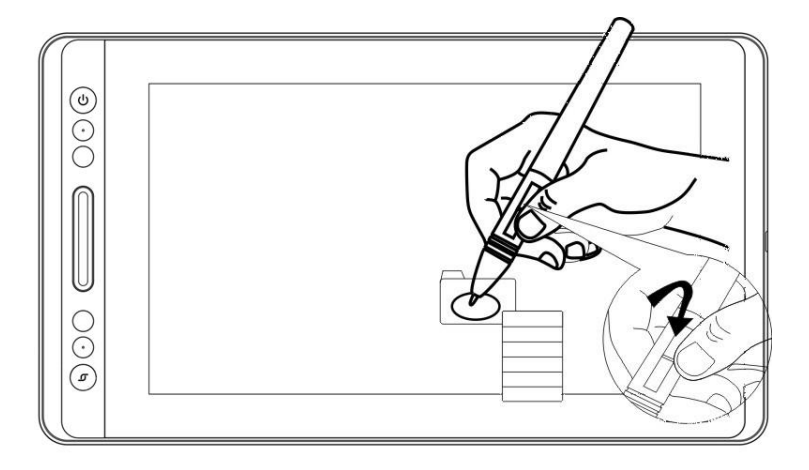

### <span id="page-9-0"></span>**2.1 Използване на дисплея**

#### 2.2.1 Бутон за включване

Бутонът за включване се намира от лявата страна на цифровия екран, трябва да натиснете бутона преди употреба.

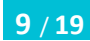

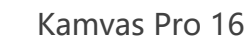

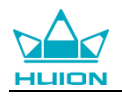

#### 2.2.2 Бутони

Налични са 4 бутона в горната лява страна на екрана, които можете да модифицирате, според вашите навици и така да подобрите работната си ефикасност.

#### 2.2.3 Лента за докосване

В лявата страна на дисплея има лента за докосване, можете да плъзгате нагоре и надолу, за да използвате функцията за увеличаване или да определите сами функцията на драйвера.

#### <span id="page-10-0"></span>**2.3 OSD Функция**

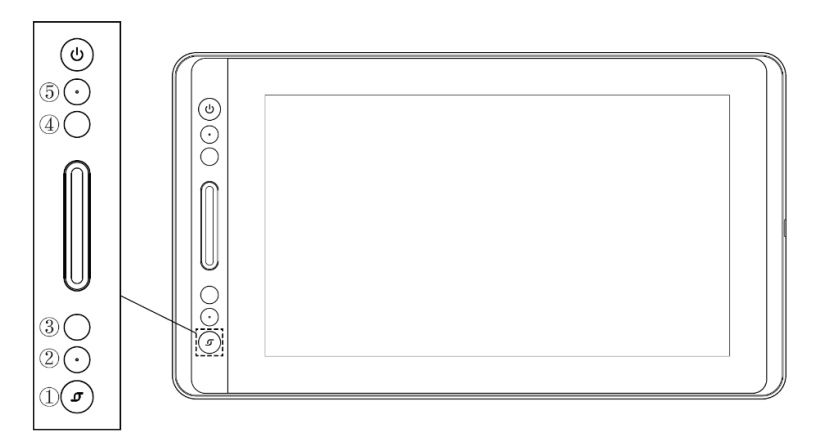

#### **Влизане в меню OSD:**

1. Натиснете ① - "функционален бутон" за около 3 секунди, докато се покаже менюто OSD и индикаторът се включи. Функцията на бутони ②③④⑤ ще стане OSD функция.

2. В менюто, функцията на ②③④⑤ ще стане, както следва:

② АВТОМАТИЧНО: Преди влизане в менюто, неговата функция е автоматична настройка.

След влизане в менюто, неговата функция е връщане в предходното меню.

③ МЕНЮ: Натиснете, за да извикате менюто, след влизане в менюто, неговата функция е потвърждение.

④ **-** : След влизане в менюто, неговата функция е надолу/наляво/намаляване.

⑤ **+** : След влизане в менюто, неговата функция е нагоре/надясно/увеличаване.

#### **Излизане от меню OSD:**

3. Натиснете ①-"функционален бутон" отново за около 3 секунди, докато индикаторът угасне, функциите на бутони ②③④⑤ ще бъдат отново кратки пътища.

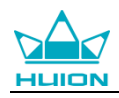

## <span id="page-11-0"></span>**3. Настройка на функциите**

#### <span id="page-11-1"></span>**3.1 Съобщения при свързване на устройство**

- 1. Device disconnected: Екранът не се е свързал с вашия компютър.
- 2. Device connected: Екранът вече се е свързал с вашия компютър.

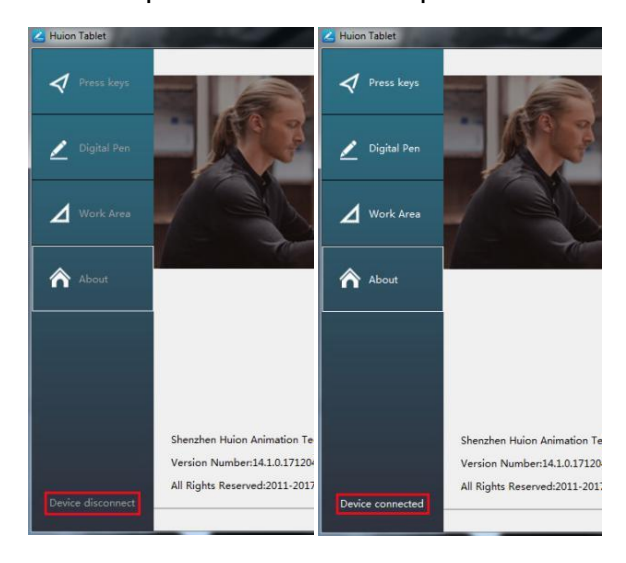

### <span id="page-11-2"></span>**3.2 Настройка на работната зона**

#### 3.2.1 Използване на няколко монитора

Когато дисплеят KAMVAS и други монитори се използват в същата система, движението на курсора на екрана на стандартния дисплей зависи от системната конфигурация. Ако вторичният дисплей е свързан в огледален режим, този дисплей и другия монитор ще показват абсолютно същото изображение и движение на курсора. Ако сте в разширен режим на показване, трябва да настроите дисплея в драйвера, на коя част от екрана трябва да отговаря на вашия KAMVAS дисплей.

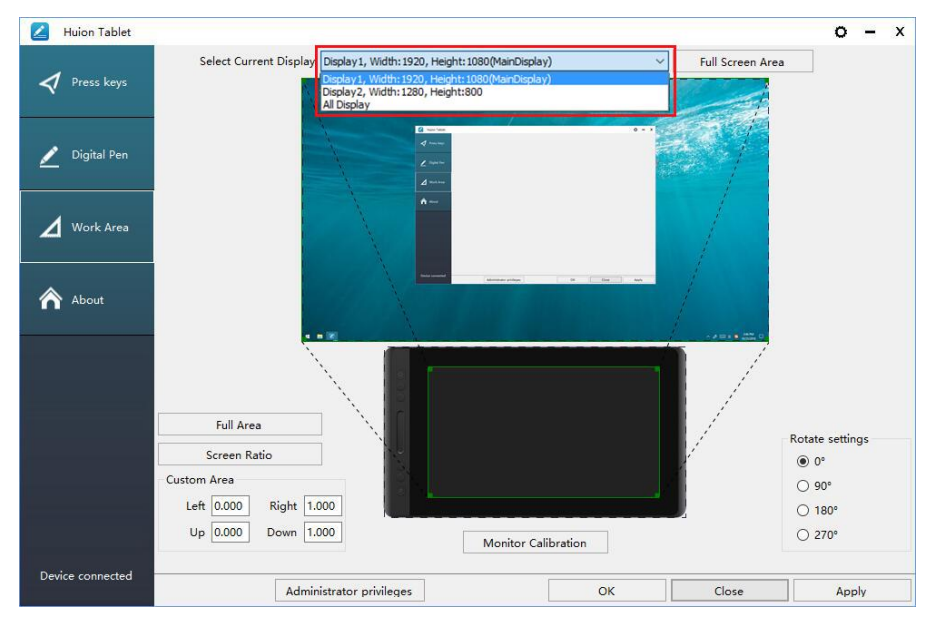

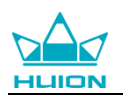

#### 3.2.2 Настройка на работната зона

Определете зоната на дисплея, която ще отговаря на зоната на екрана.

1. Цяла зона: цялата активна зона на дисплея. Това е настройката по подразбиране.

2. Същото съотношение като LCD.

3. Избрана зона: 1.> Въведете стойности за координати. или 2>. Издърпайте ъглите на графиката, за да изберете зоната на екрана.

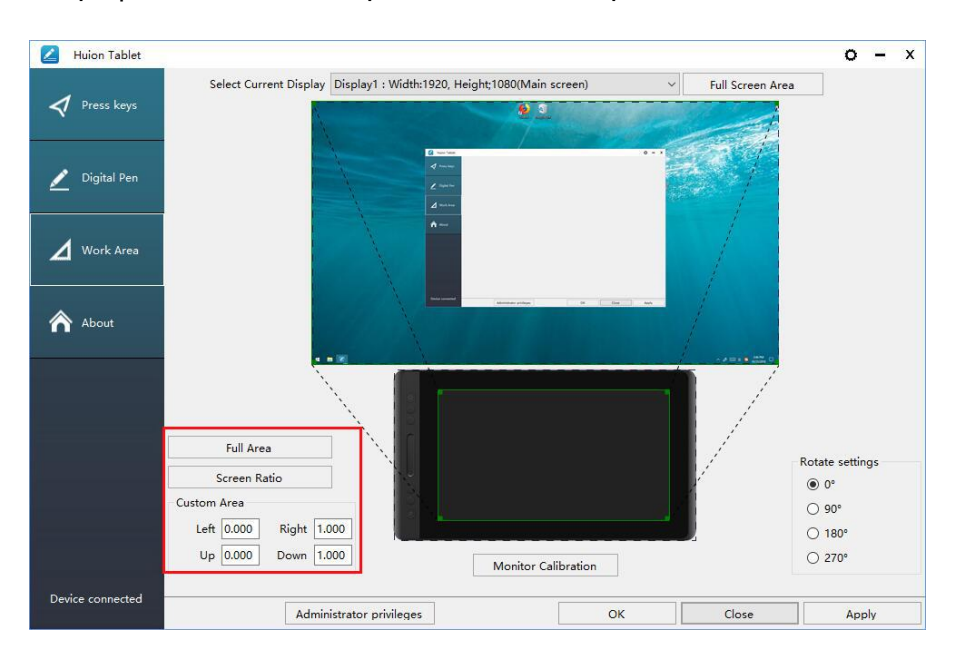

#### 3.2.3 Завъртане на работната зона

Сменете посоката на дисплея, за да адаптирате работата му за лява или дясна ръка. Предлагаме ви четири посоки за избор.

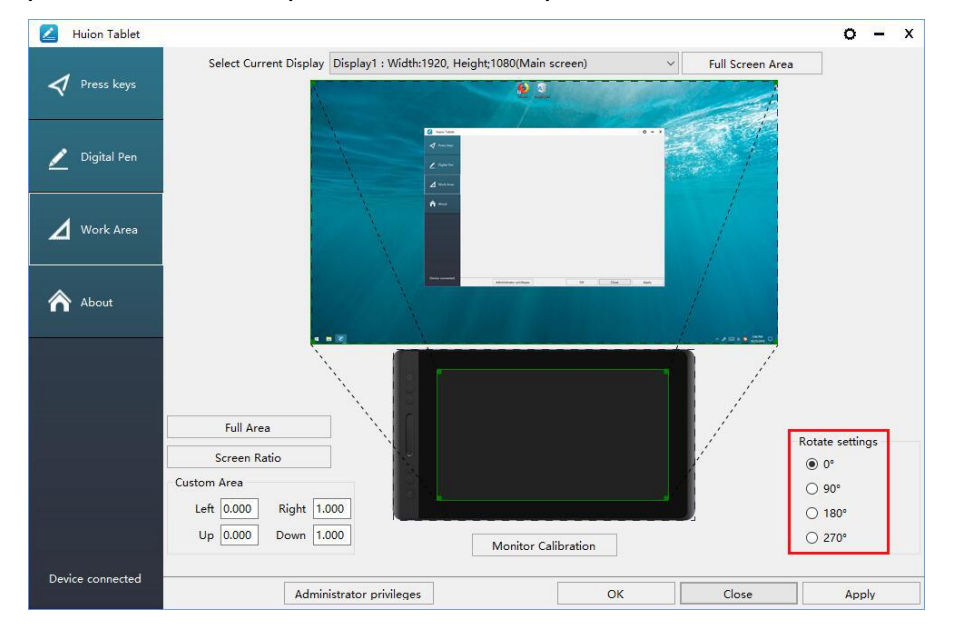

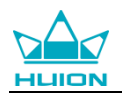

### <span id="page-13-0"></span>**3.3 Настройки на функциите на бутоните**

Настройки по подразбиране: Поставете курсора върху бутона или кликнете върху иконата на бутона, за да видите текущите стойности на бутона

Избираеми бутони: Изберете функцията, която трябва да се извършва от изскачащия диалогов прозорец, след това кликнете APPLY или OK, за да влезе в сила.

Лента за докосване: можете да плъзгате нагоре и надолу, за да използвате функцията за увеличаване.

Разрешаване на бутони: Маркирайте/размаркирайте "Enable Press Keys"

Разрешаване на лентата за докосване: Маркирайте/размаркирайте " Enable Touch"

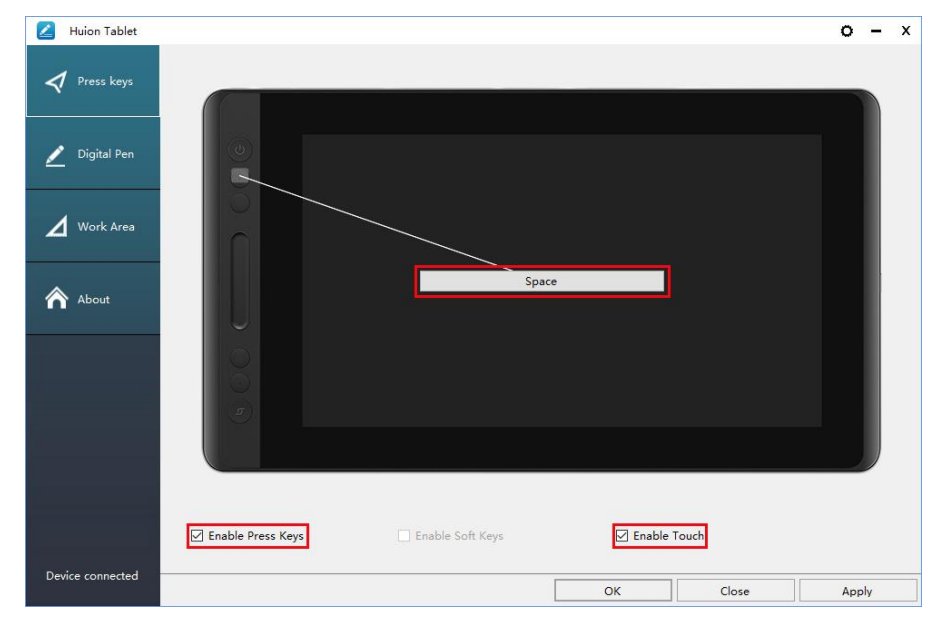

#### <span id="page-13-1"></span>**3.4 Настройка на бутоните на писалката**

Изберете функцията, която трябва да се извършва от изскачащия диалогов прозорец, след това кликнете APPLY или OK, за да влезе в сила.

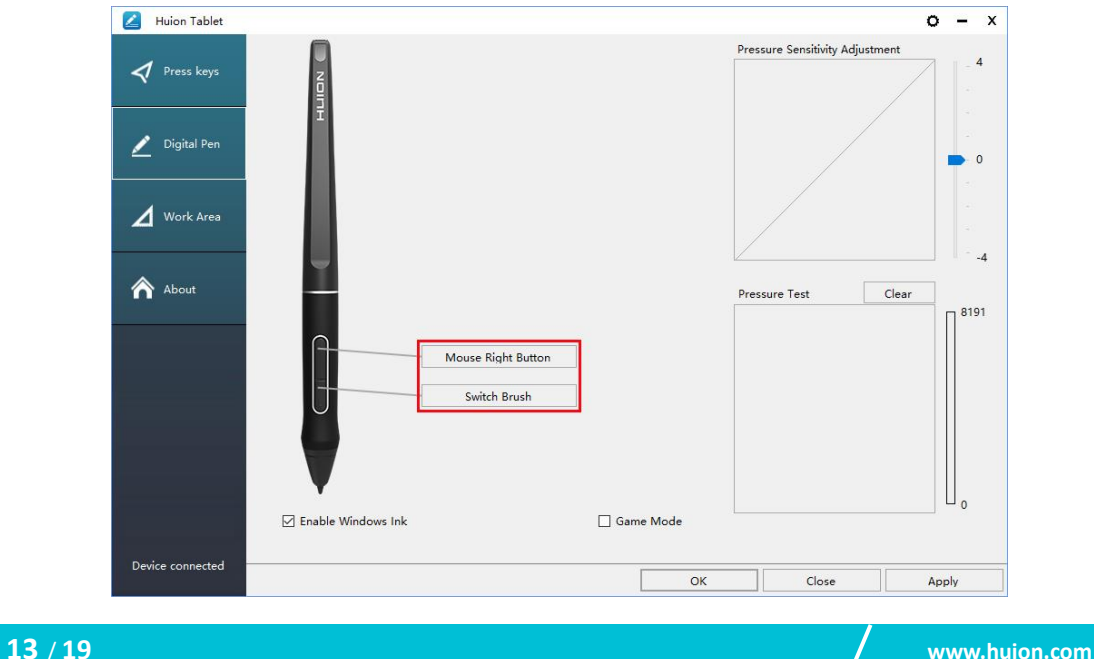

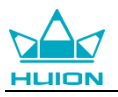

#### <span id="page-14-0"></span>**3.5 Настройки за чувствителността на натиск**

Чувствителността на натиск ще се промени чрез издърпване на слайдера нагоре и надолу, колкото по-малка е стойността, толкова по-голяма е чувствителността на натиск.

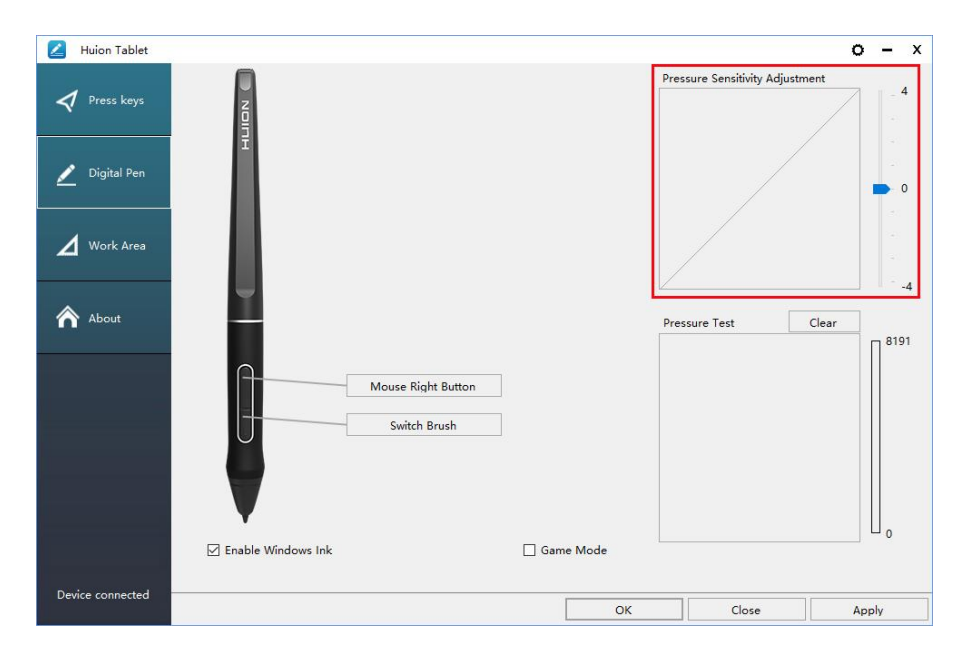

#### <span id="page-14-1"></span>**3.6 Тестване на натиска на писалката**

Можете да приложите засилващ се натиск върху екрана, за да изпробвате нивото на натиск. Натиснете бутона "Clear", за да изтриете цялото мастило.

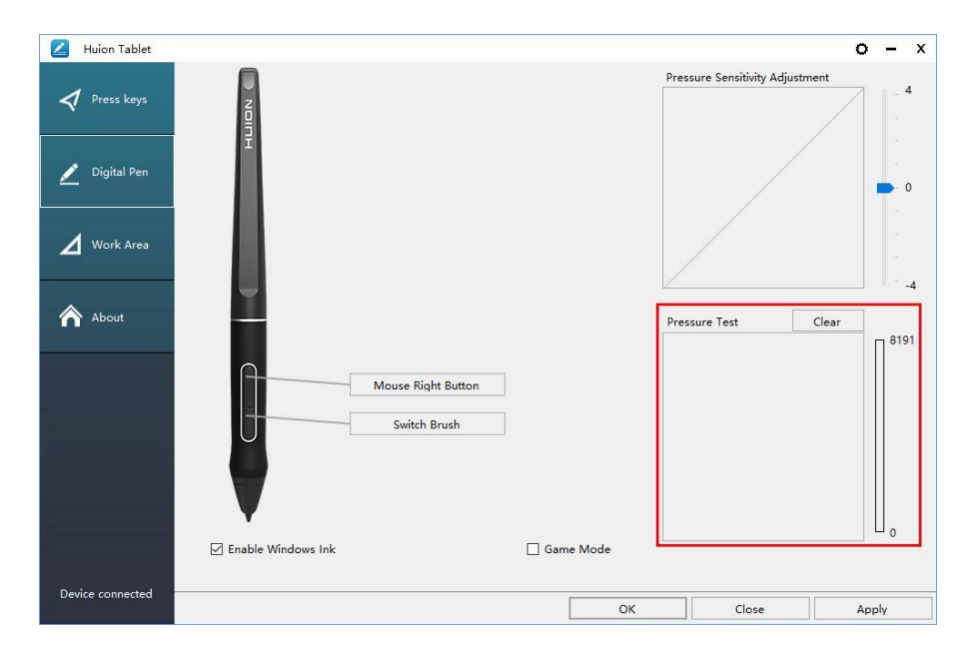

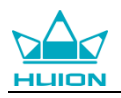

### <span id="page-15-0"></span>**3.7 Калибрация**

Калибрация на екрана: Натиснете червената точка на кръстчето, което се показва на екрана, за да завършите калибрацията.

Възстановяване на заводски настройки: Кликнете върху "Restore Default", за да възстановите заводските настройки.

Прекратяване на калибрация: Кликнете върху "Cancel calibration" или натиснете ESC на клавиатурата, за да прекратите калибрацията.

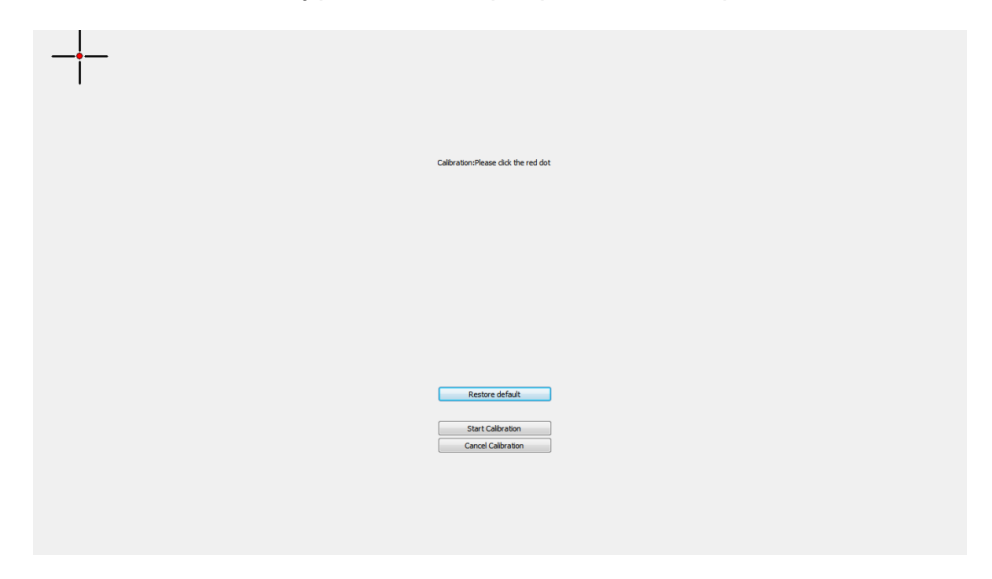

### <span id="page-15-1"></span>**3.8 Разрешаване на функцията Windows Ink**

Microsoft Windows предоставя разширена поддръжка за писалки. Поддържат се функции за писалки като Microsoft Office、Windows Journal、Adobe Photoshop CC、SketchBook 6 и т.н.

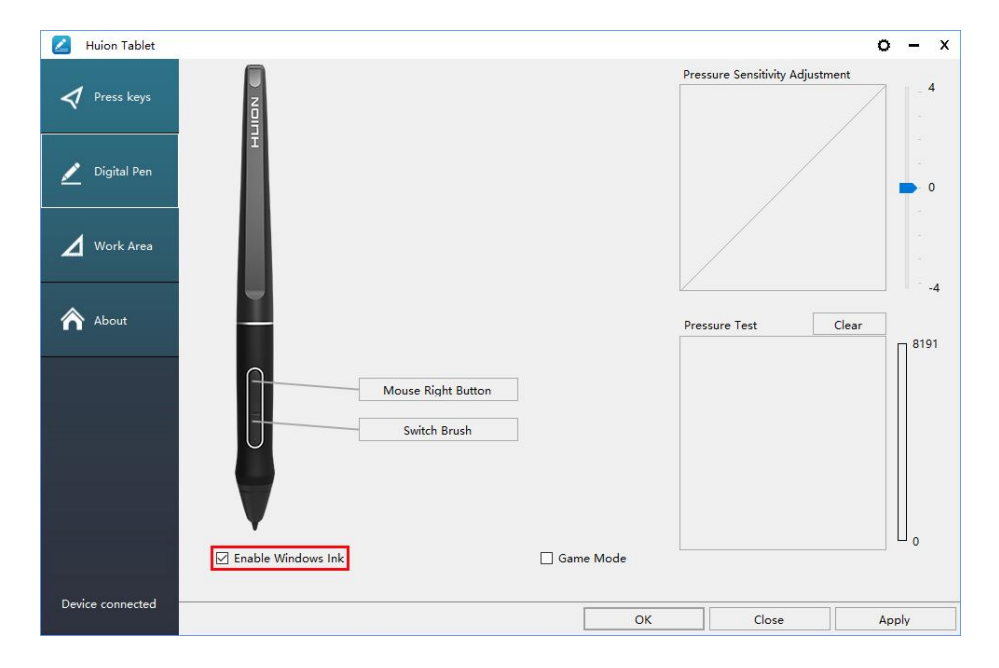

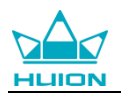

#### <span id="page-16-0"></span>**3.9 Изнасяне и внасяне на данни**

Драйверът поддържа изнасяне и внасяне на вашите конфигурирани данни за продукта, което е удобно да използвате различен софтуер и да избягвате повторно въвеждане на настройките.

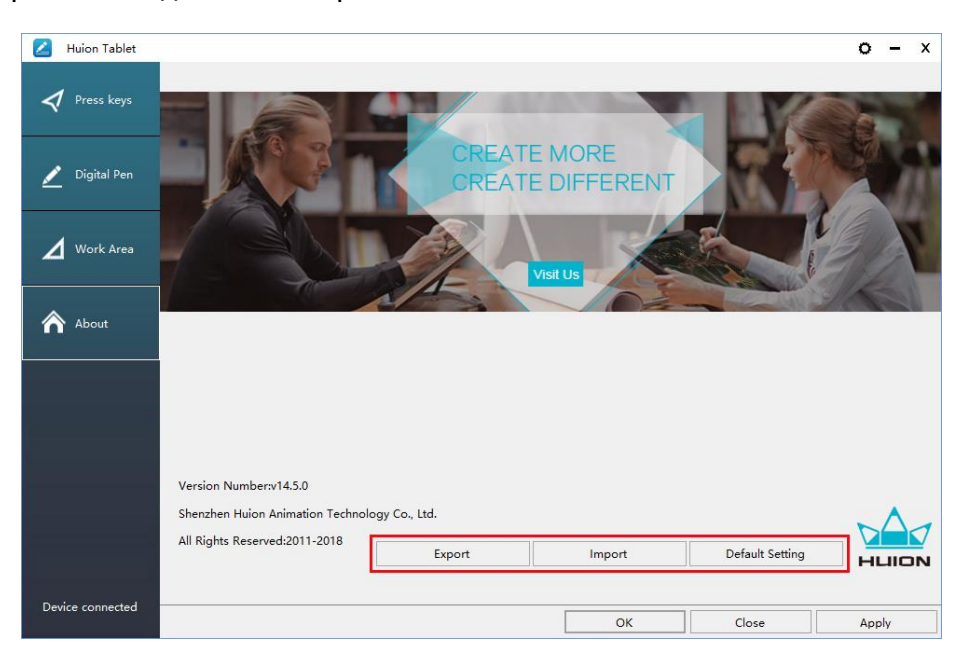

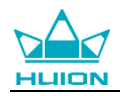

## <span id="page-17-0"></span>**4. Спецификации**

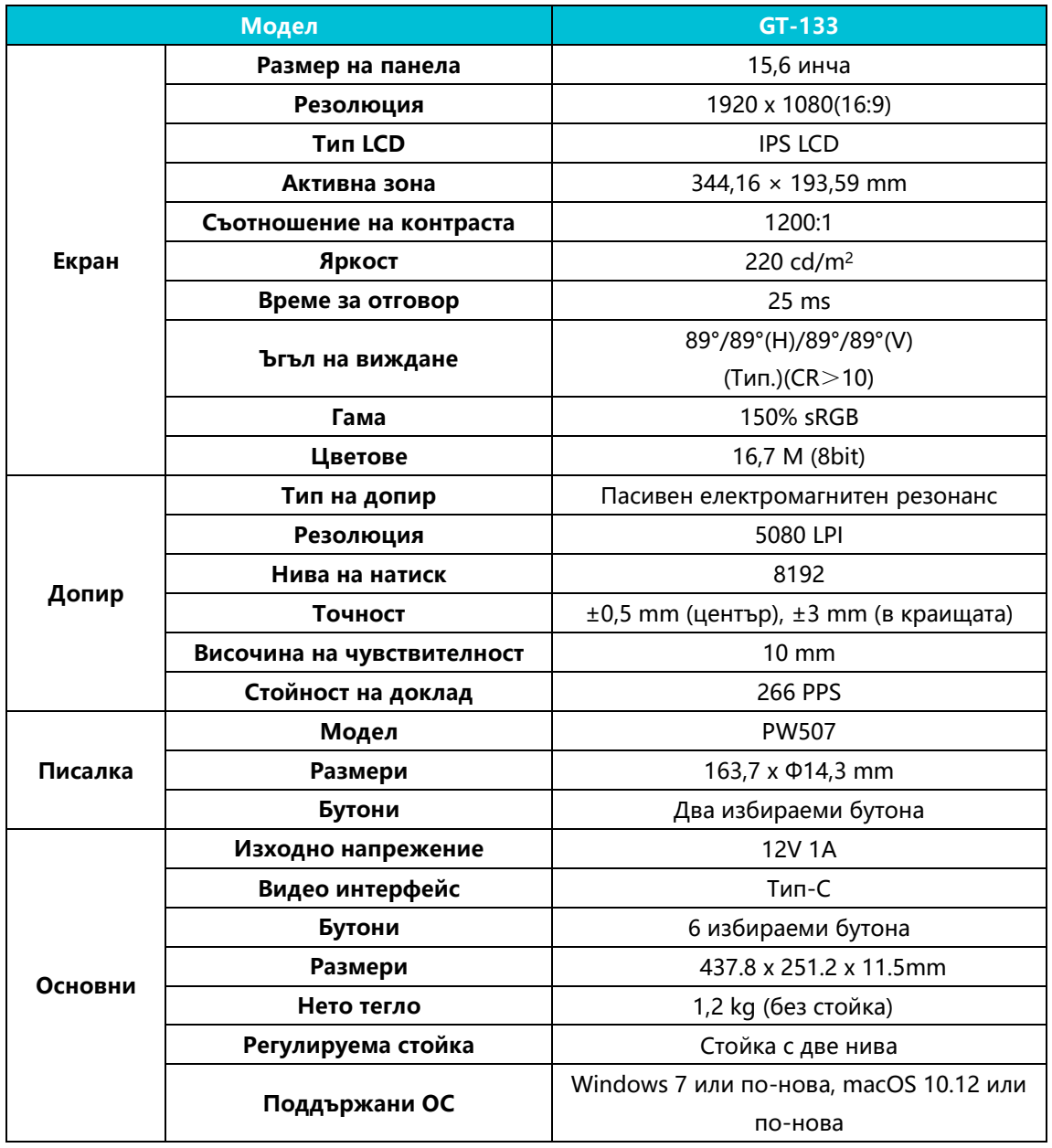

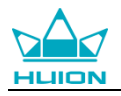

## <span id="page-18-0"></span>**5. Отстраняване на неизправности**

## <span id="page-18-1"></span>**5.1 Възможни неизправности, свързани с ДИСПЛЕЯ**

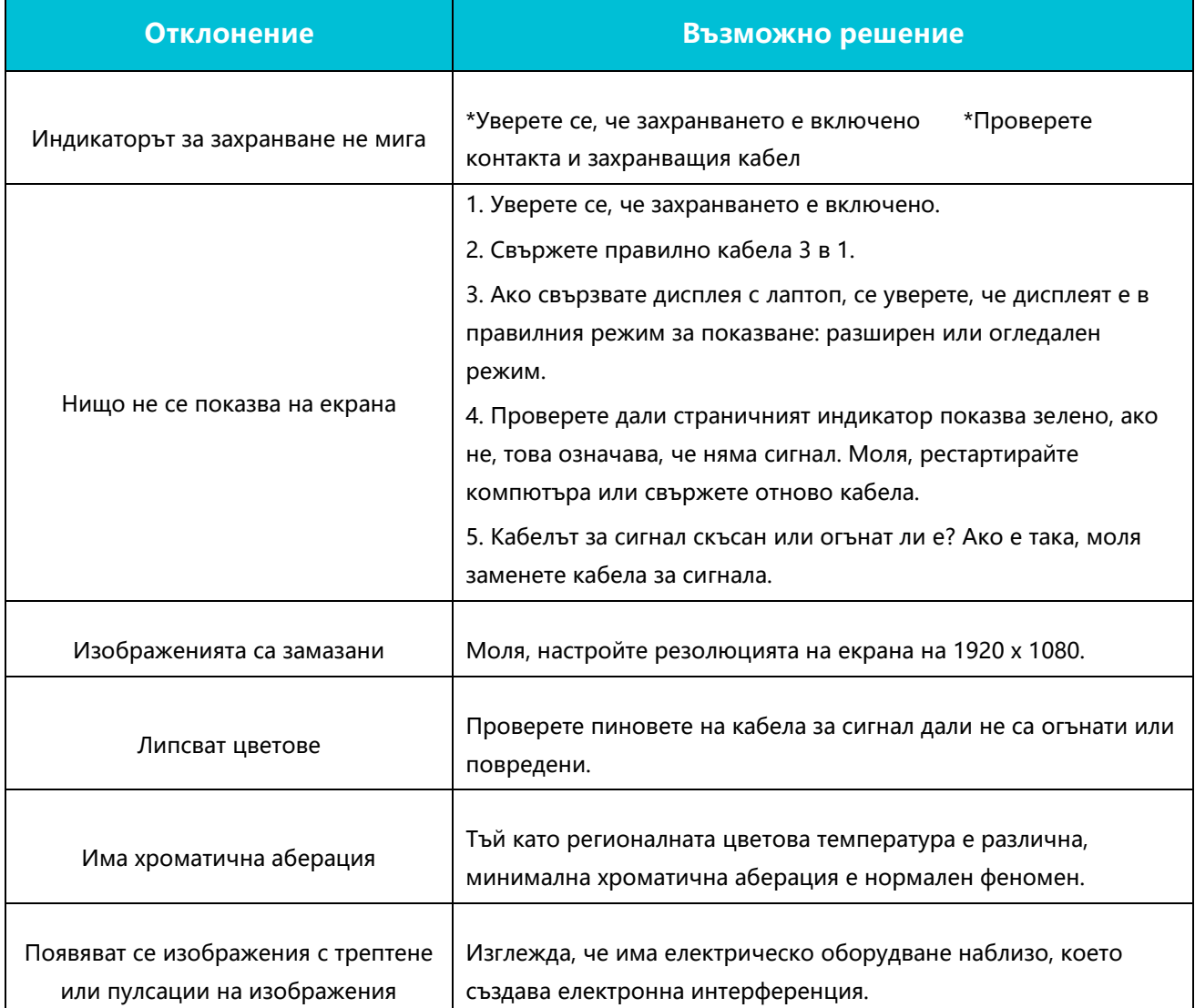

## <span id="page-18-2"></span>**5.2 Възможни неизправности, свързани с ФУНКЦИИТЕ**

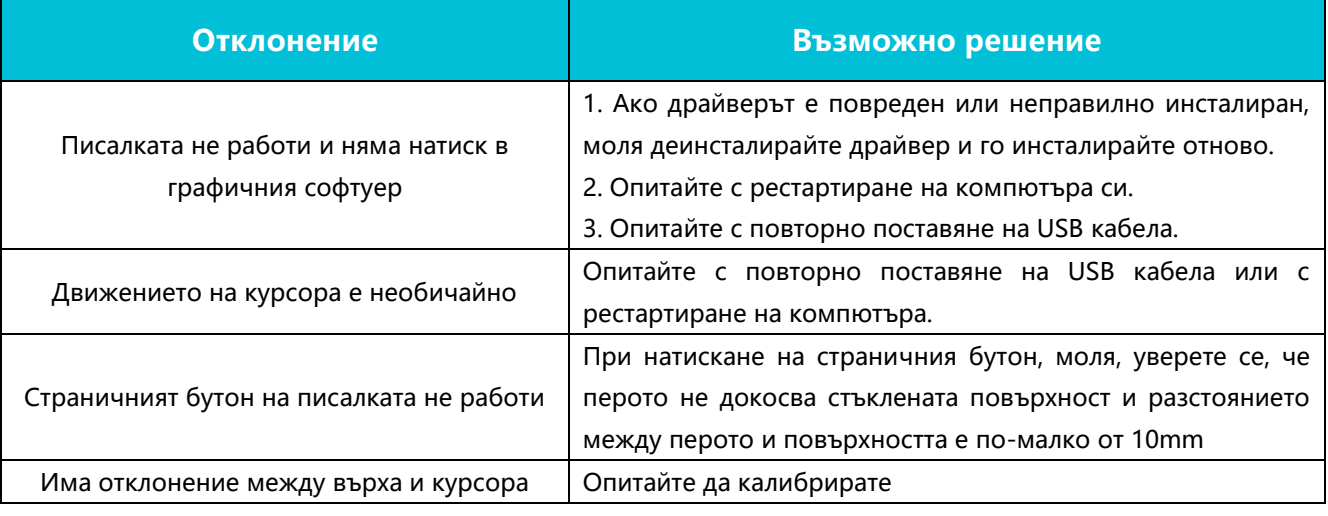

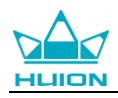

## **6. Контакт за следпродажбен сервиз**

#### SHENZHEN HUION ANIMATION TECHNOLOGY CO.,LTD.

Building 28, Quarter 4, HuaiDeCuiGang Industrial Park, Fuyong Street, Bao'an District, Shenzhen, 518106, China

Забележка: Съдържанието на това ръководство е обект на промяна без предварително оповестяване.

За повече информация, моля свържете се с нас на имейл: [service@huion.com](mailto:service@huion.com) Или посетете нашата Интернет страница [\(www.huion.com\)](http://www.huion.com/), за да изтеглите найновия драйвер и ръководство за употреба.